## Табличный редактор Microsoft Excel

(MS Office 2000 – 2003)

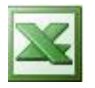

## **Задание № 8 Построение диаграммы-графика**

З а д а н и е : *Построить график функции у=х<sup>2</sup> .*

- 1. Открыть в своей рабочей папке файл с заданием № 4.
- 2. Заполнить таблицу значений функции.
- 3. Выделить ячейки со значениями функции столбца **В**.
- 4. Нажать кнопку *мастер диаграмм* на панели инструментов.
- 5. В окне **тип диаграммы** выполнить: *нестандартные | гладкие графики | далее.*
- 6. В окне **источник данных диаграммы** вкладка **ряд** поставить курсор в строку **подписи оси Х** . Вернуться в таблицу, выделить ячейки столбца **А** со значениями аргумента. Нажать **далее**.
- 7. В окне **параметры диаграммы**, вкладка **заголовки**, подписать оси и название диаграммы. Нажать **далее**.
- 8. В окне **размещение диаграммы** выбрать способ размещения. Нажать **готово***.*
- 9. Выделить ось **х**. Щелкнув правой кнопкой, выделить контекстное меню. Далее: *Формат оси | шкала | пересечение с осью у в категории номер 6 | Ок.*
- 10. Выделить ось **у**. Затем: *Формат оси | шкала | цена основных делений 1*.
- 11. Выделить подпись оси х **Х** , удерживая нажатой левую кнопку мыши, перетащить **Х** в нужное место.
- 12. Выделить подпись оси у **У**, удерживая нажатой левую кнопку мыши, перетащить **У** в нужное место. Не снимая выделения щелкнуть правой кнопкой мыши:

*Формат названия оси | выравнивание | ориентация 0 градусов.* 

Построение совмещённых графиков

- 1. Запустите табличный и откройте работу, выполненную в Задании № 6.
- 2. Сохраните работу как новый файл, например: **Алексеев 9.xls**.
- 3. Переместите вспомогательную таблицу, выделив блок **H2:J4**, в ячейку **A26**.
- 4. Выделите блок **D4:F24** и нажмите кнопку **Мастер диаграмм** в Стандартной панели инструментов.
- 5. В диалоговом окне (шаг 1 из 4) выберите тип **График**, вид **график с маркерами** (первый во втором ряду). Затем нажмите кнопку **Далее**.
- 6. В диалоговом окне (шаг 2 из 4) рассмотрите макет будущей диаграммы. Проверьте установку диапазона ячеек, участвующих в построении графиков: **=Лист1!\$D\$4:\$F\$24**. Проверьте установку переключателя **Ряды в:**: в положение **столбцах**.
- 7. Выберите вкладку **Ряд** диалогового окна и установите текстовый курсор в поле ввода **Подписи оси Х:** Затем выделите блок **B4:B24** основной таблицы и убедитесь в появлении в поле ввода диалогового окна надписи: **=Лист1!\$B\$4:\$B\$24**. Нажмите кнопку **Далее**.
- 8. В диалоговом окне (шаг 3 из 4) оформите диаграмму. Для этого:
	- на вкладке **Заголовки** введите название диаграммы в соответствующем поле: **Совмещённые графики** и названия осей **X** и **Y**;
	- не изменяйте установки остальных вкладок и нажмите кнопку **Далее**.
- 9. В диалоговом окне (шаг 4 из 4) проверьте размещение диаграммы с помощью точечного переключателя: на имеющемся листе, лист 1. Затем нажмите кнопку **Готово**.
- 10. Разместите полученную диаграмму в блоке ячеек **H4:M24**. Используйте для этого стандартные приѐмы работы с окнами.
- 11. Найдите и выделите на диаграмме элемент **Ось категорий** (ось Х). Вызовите для него встроенное меню и выберите пункт **Формат оси…**
- 12. Выберите в диалоговом окне вкладку **Шкала** и установите в первом, втором, третьем полях ввода значения **12, 5, 5** соответственно.
- 13. Выберите в диалоговом окне вкладку **Шрифт** и установите размер **8**.
- 14. Выберите в диалоговом окне вкладку **Число**, установите формат **Числовой** и число десятичных знаков – **1**.
- 15. Не изменяйте установки остальных вкладок и нажмите кнопку **ОК**.
- 16. Измените цвета линий графиков и фона по своему усмотрению.
- 17. Выделите область диаграммы (белый фон), вызовите встроенное меню и выберите пункт **Исходные данные…**
- 18. На вкладке **Ряд** диалогового окна выделите первую строчку в списке **Ряд**, а в поле ввода **Имя:** напишите **функция y1**. Затем последовательно выберите вторую и третью строчки в списке **Ряд** и в поле ввода **Имя:** напишите **функция y2** и **функция y**. Нажмите кнопку **ОК** диалогового окна.
- 19. Выделяя подписи осей **X** и **Y**, переместите их на соответствующее место. Поверните их, если нужно, с помощью встроенного меню.
- 20. Проверьте выполнение работы по рисунку на обороте и сохраните работу с заданным именем.

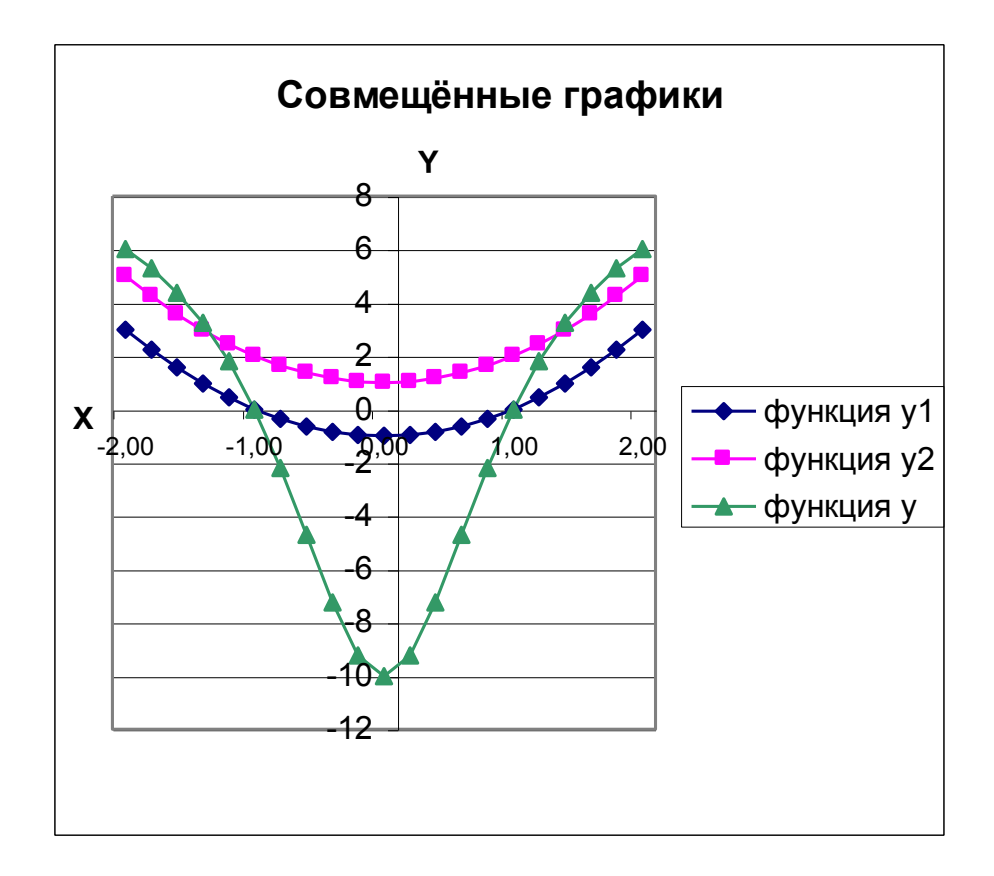